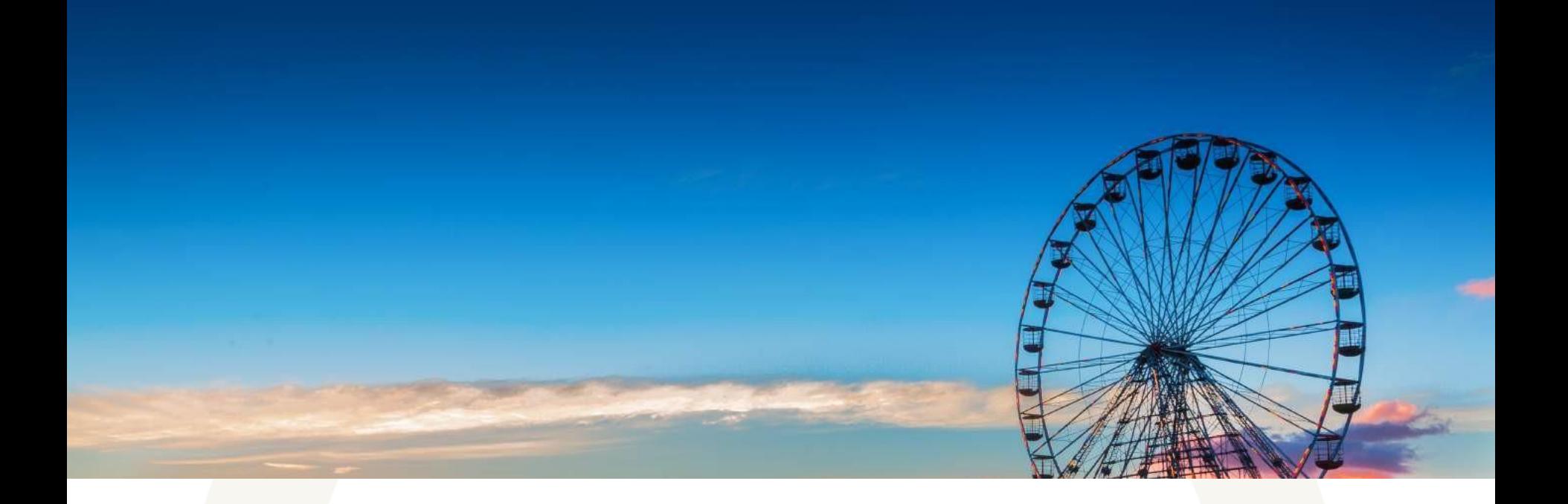

#### T-Stats Guide for Attractions

 $V<sub>isit</sub> County$  Durham

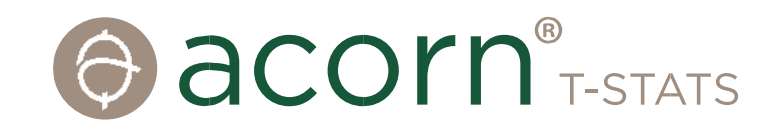

#### T-Stats for Attractions

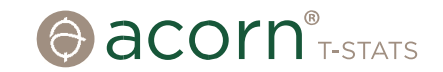

Welcome to T-Stats. This Guide has been designed to support Attractions logging into T-Stats for the first time, enter monthly data and help find out how the system can inform and help with business planning.

If you have any queries about the Guide or have difficulties using T-Stats, please call us directly, or send us an email:

*Tel: 01580 879970 Email: sally@acorntourism.co.uk*

### Getting Started

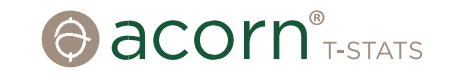

- 1. You will be invited to join T-Stats by email.
- 2. If it doesn't arrive, be sure to check your junk mail.
- 2. Click on *'Join this account'* and a box will pop up.
- 3. If you have never used T-Stats before, complete the whole form, choose a password, and click *'Join Account'.* Scroll down to accept the T's&C's and you will be connected to your Attraction record.
- 4. If this is the second or subsequent time that you have been invited to Join T-Stats because you are managing multiple attractions, click on the link *'Use your login to join this account'.*  This will link all the attractions under your name.
- 5. Keep a note of the website address (url), or add a bookmark, for future use. The login page looks a bit like this. The url is: **https://visitcountydurham.t-stats.co.uk**.

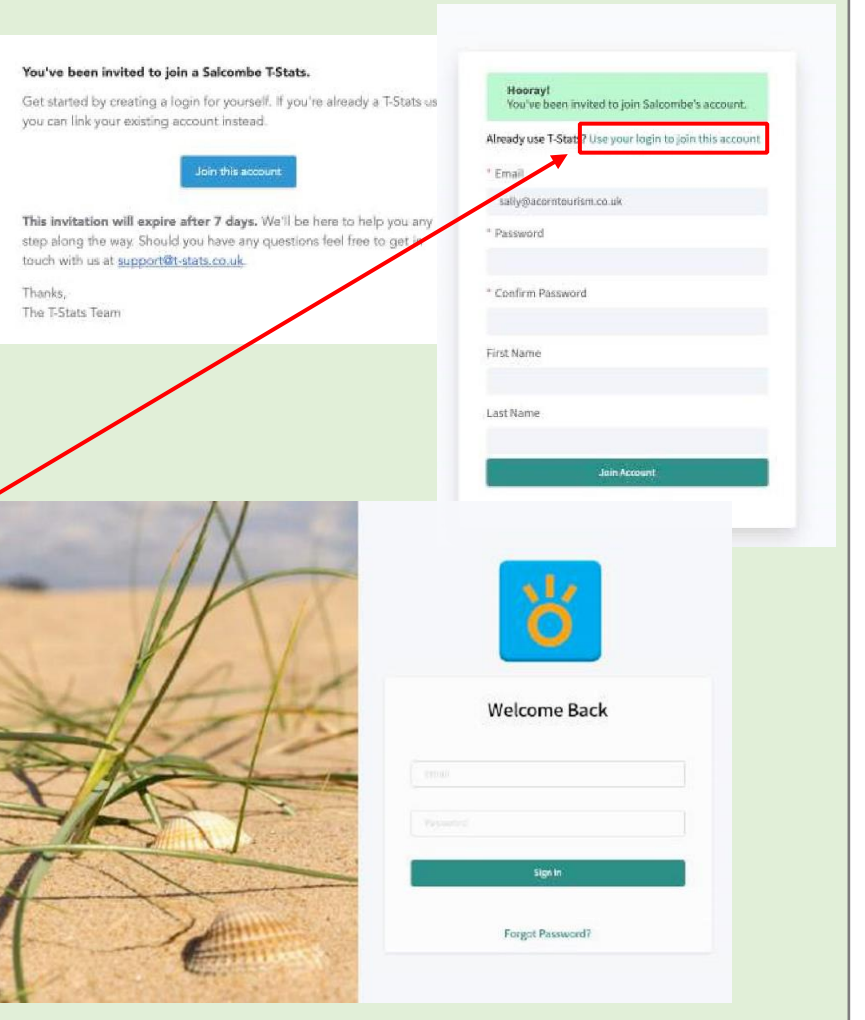

# Navigating the Dashboard

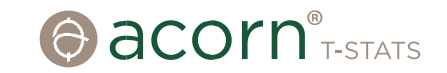

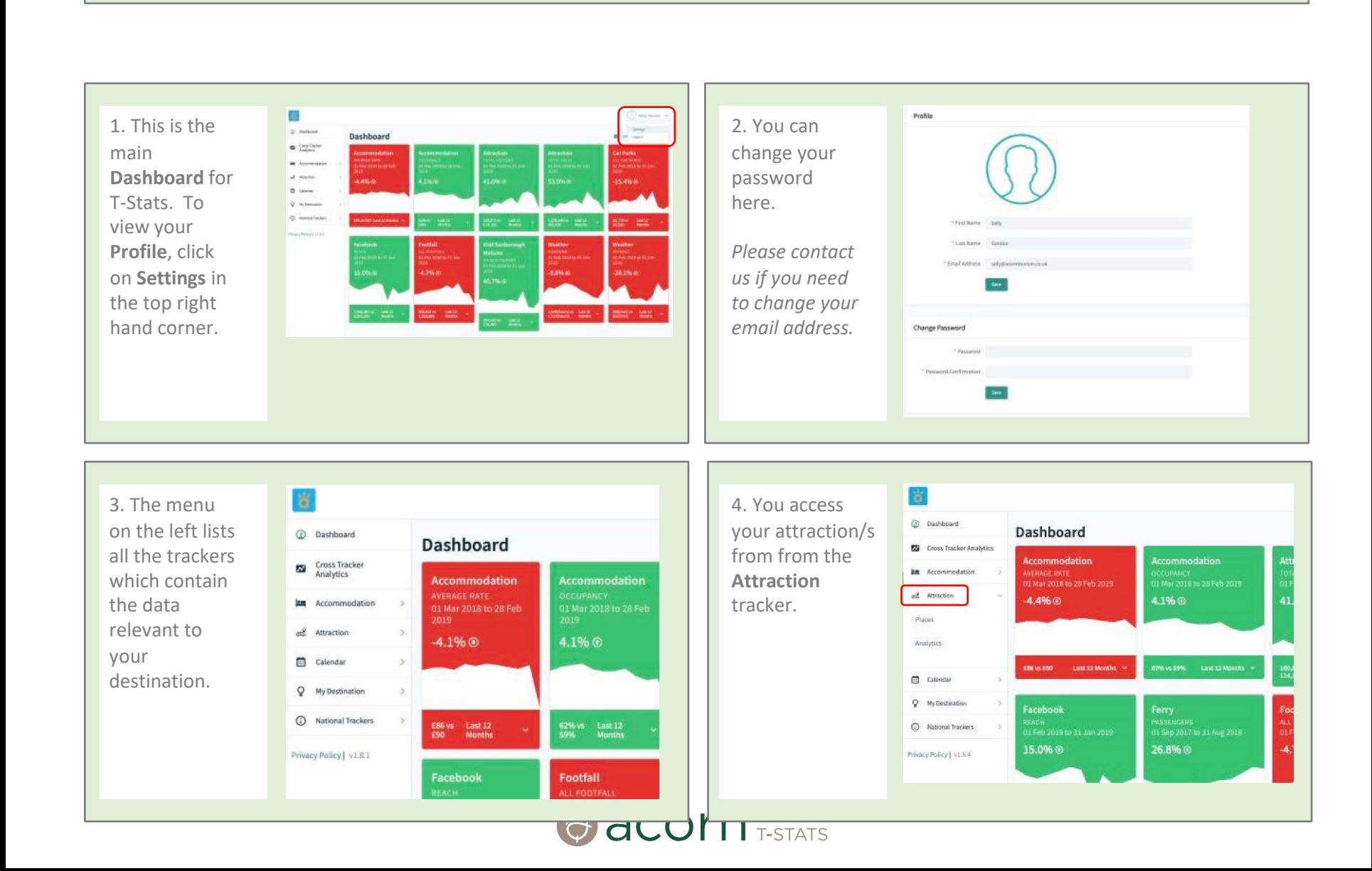

# Adding Data

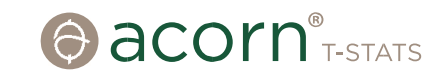

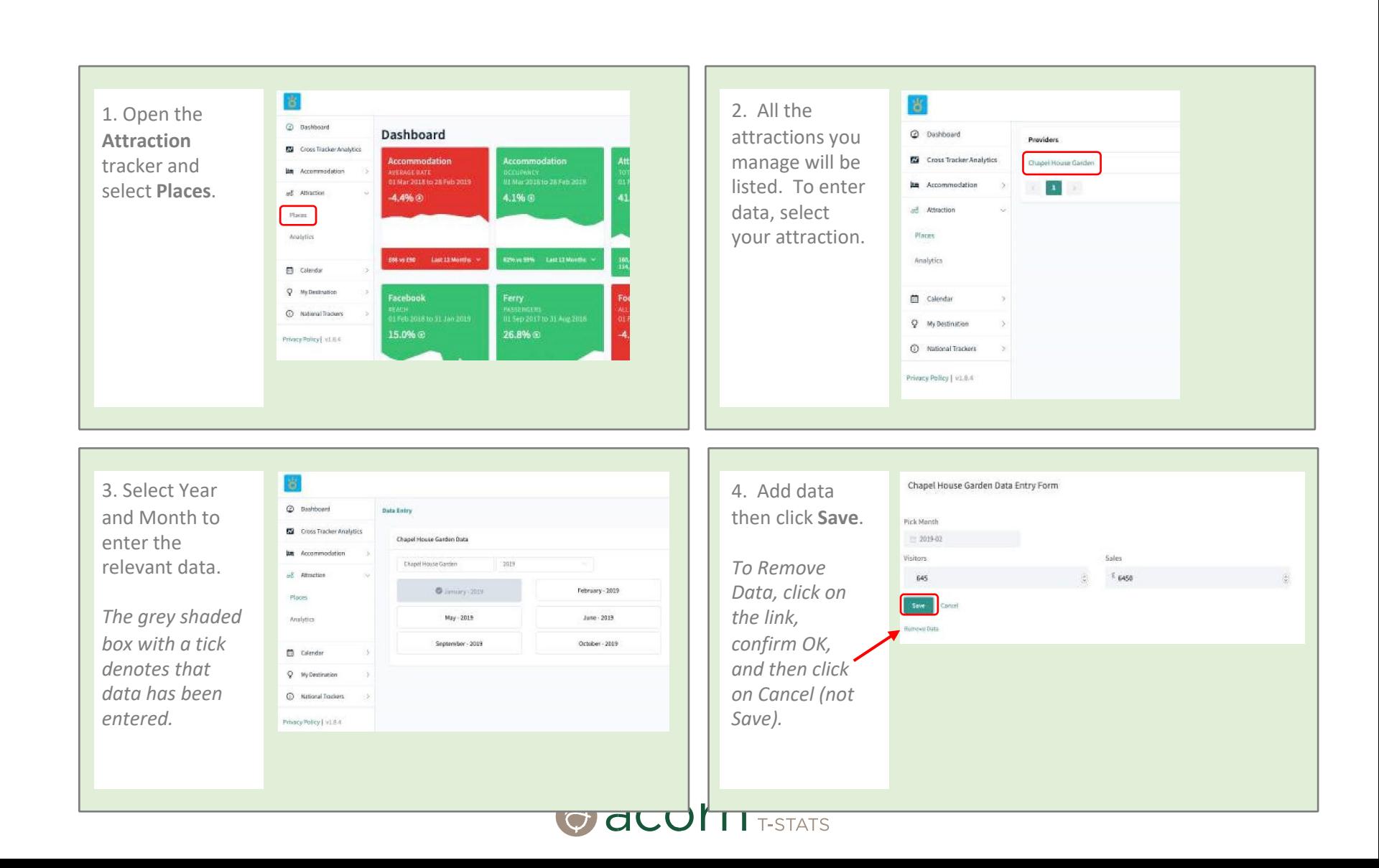

# Viewing Analytics and Performance

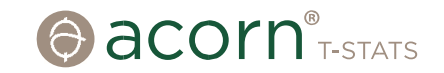

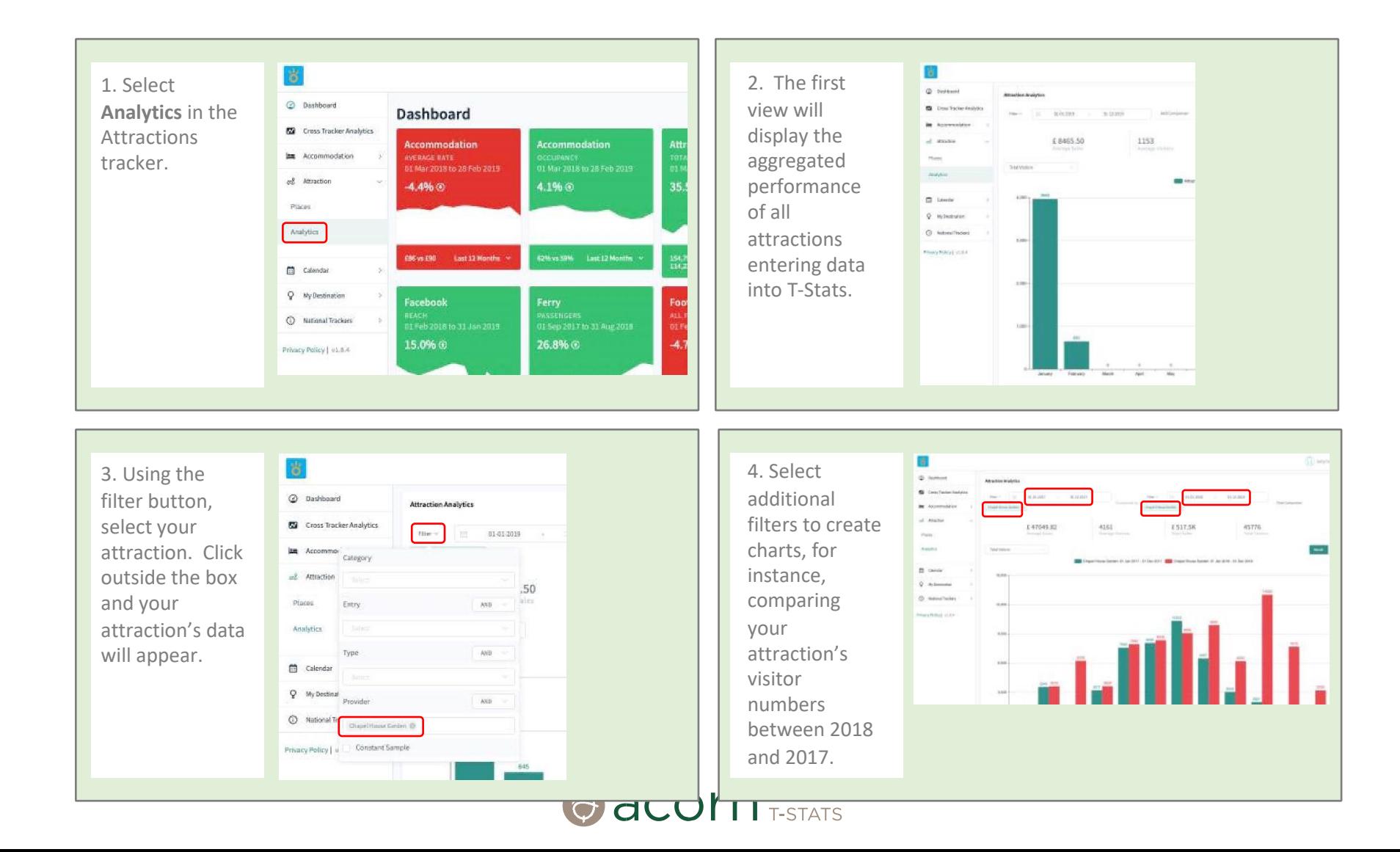

# Viewing Analytics and Performance (2)

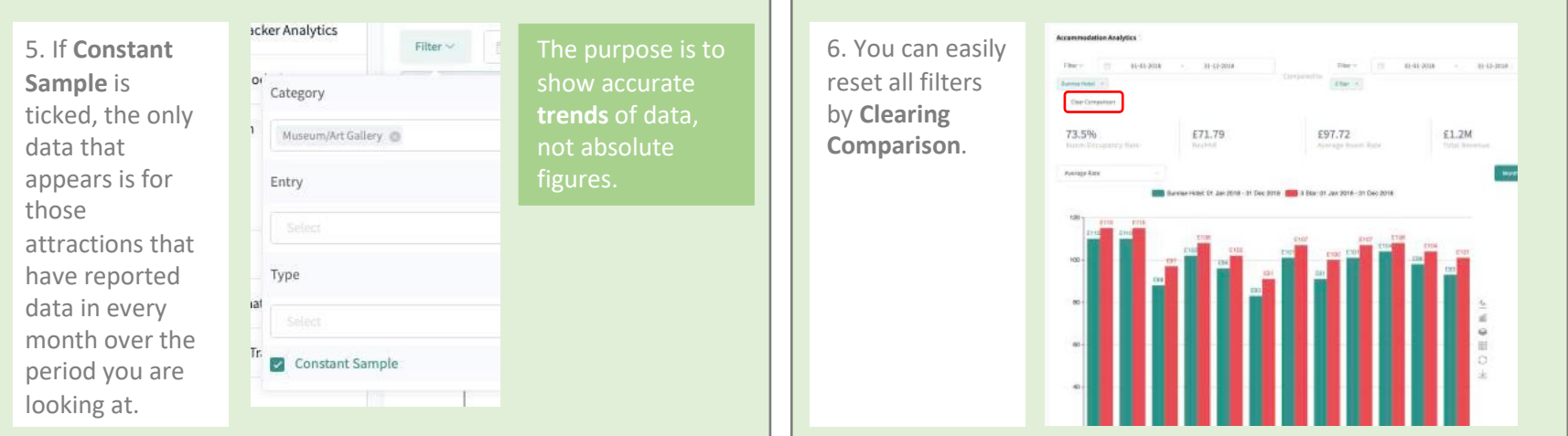

#### Viewing Accommodation Data

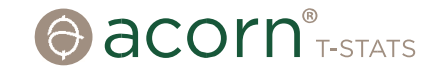

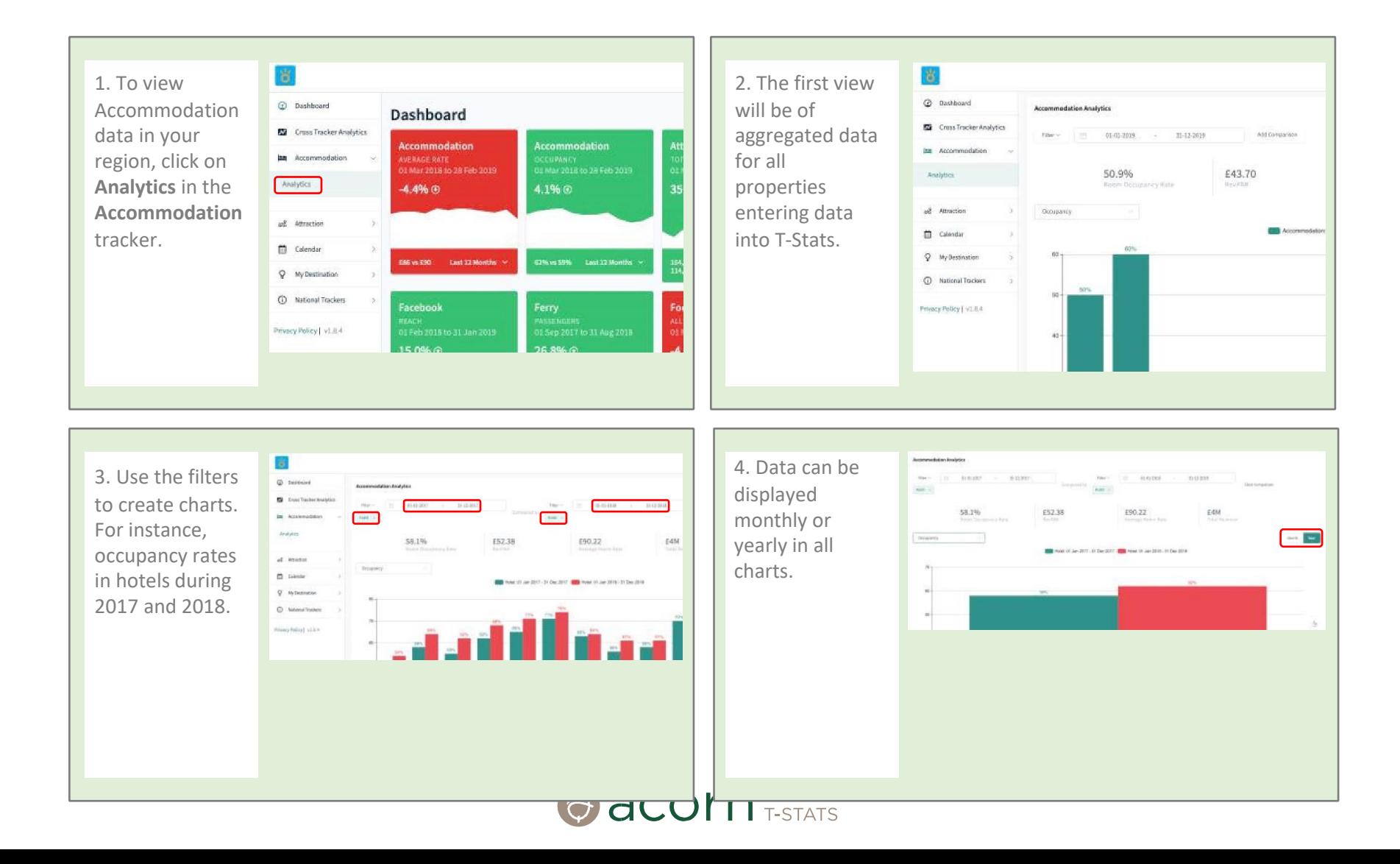

### Events Calendar

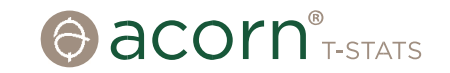

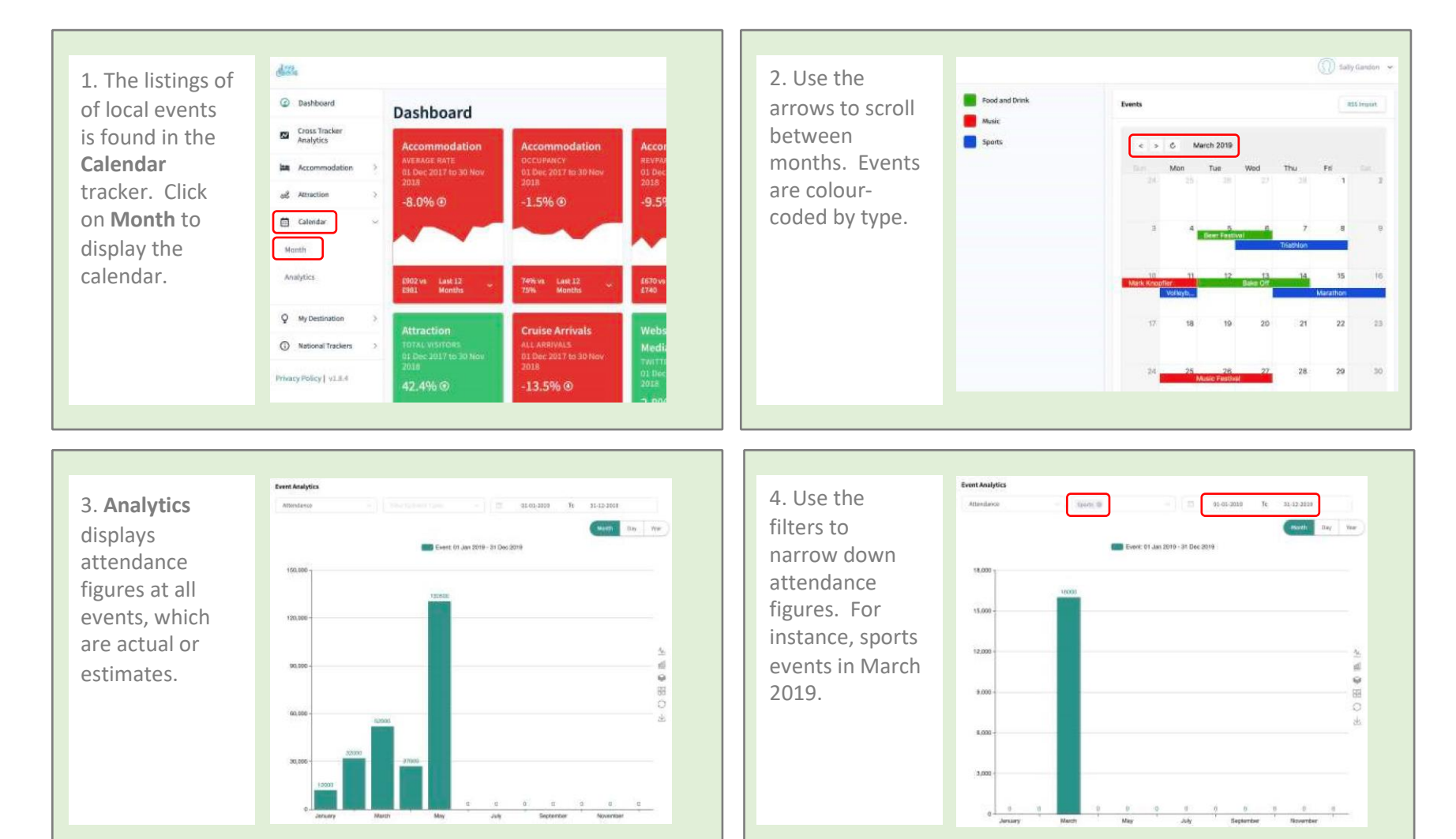

 $Q$  acontrespans

# Viewing My Destination Data

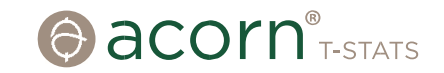

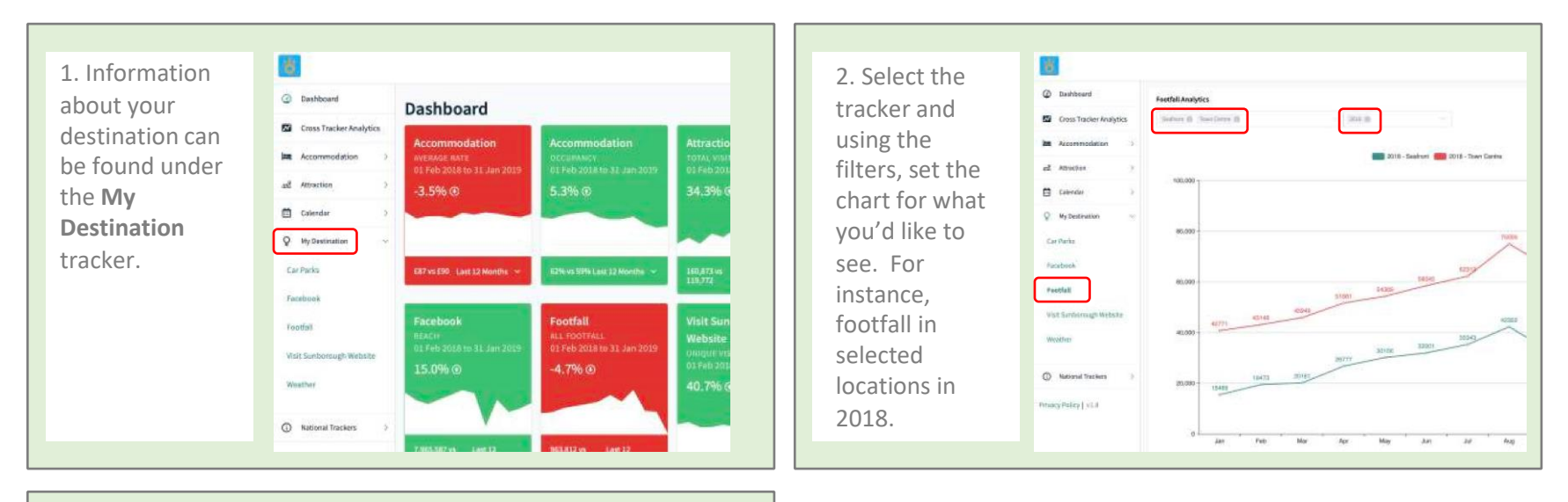

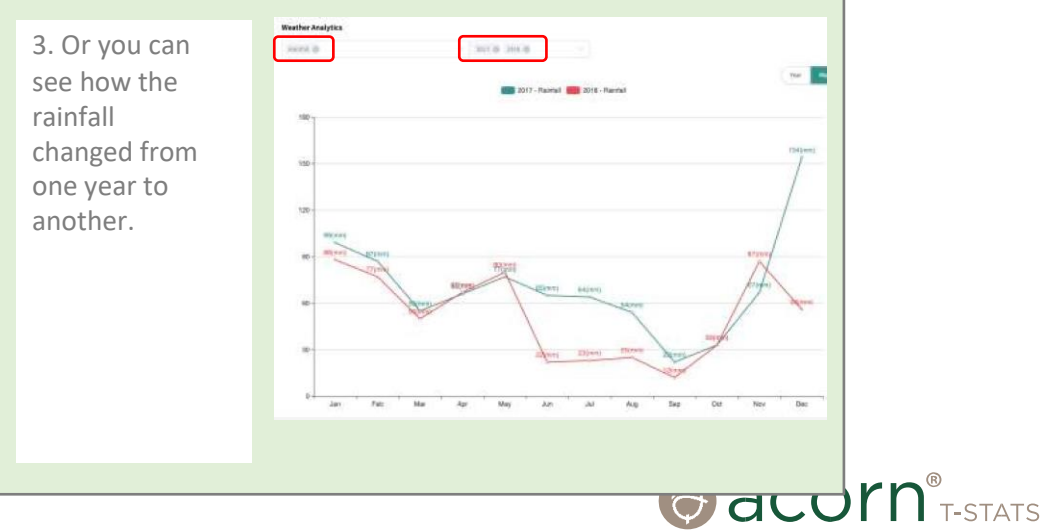

# Viewing National Data in National Trackers

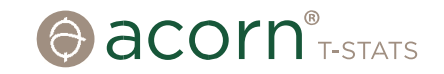

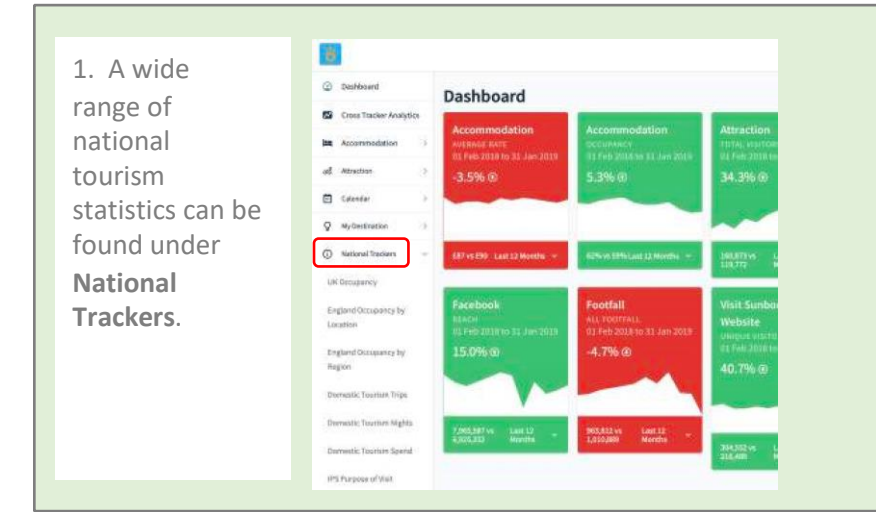

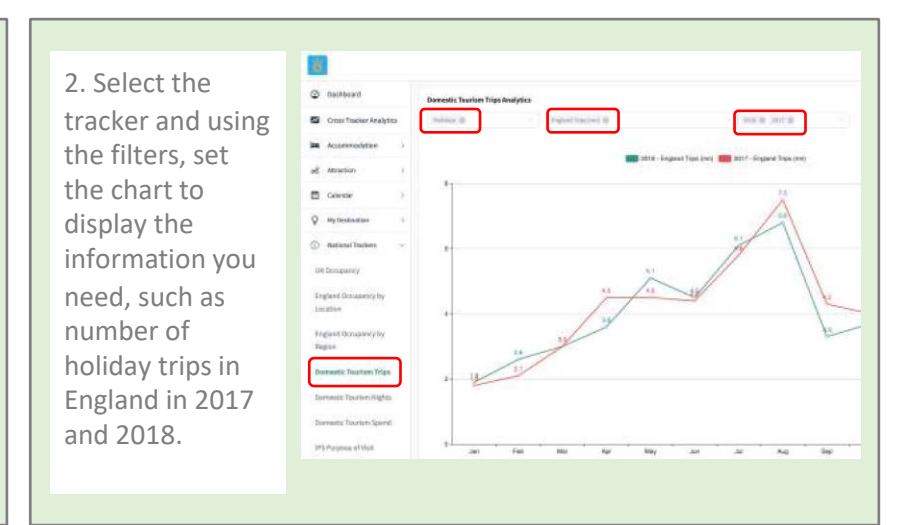

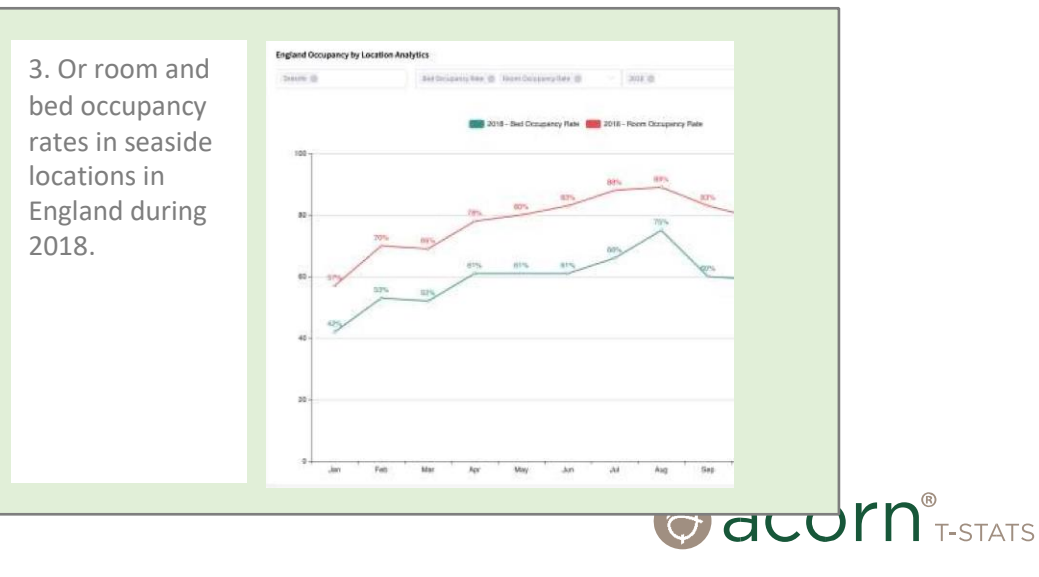

### Cross Tracker Analytics

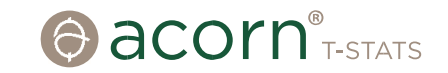

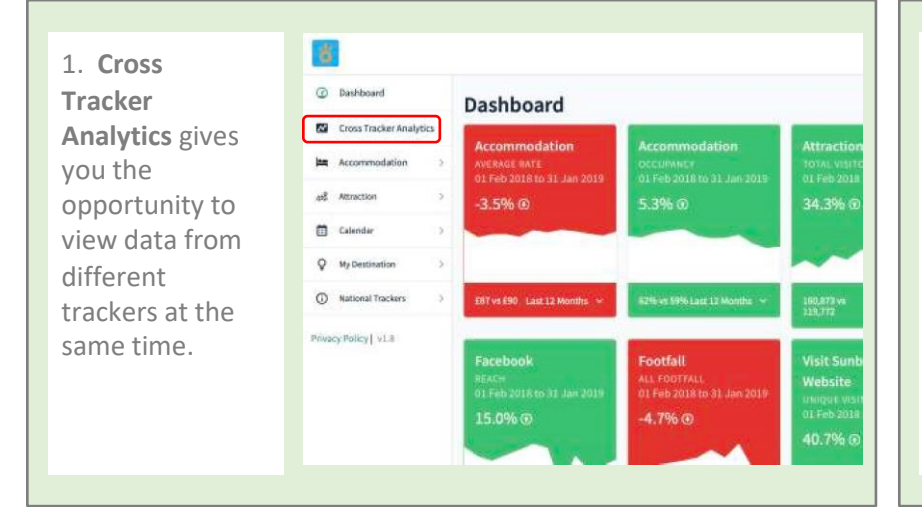

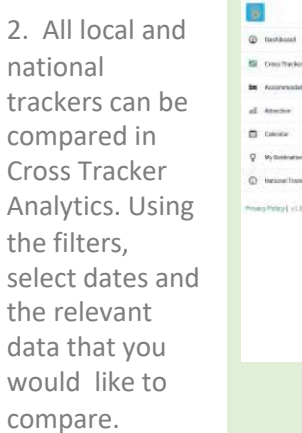

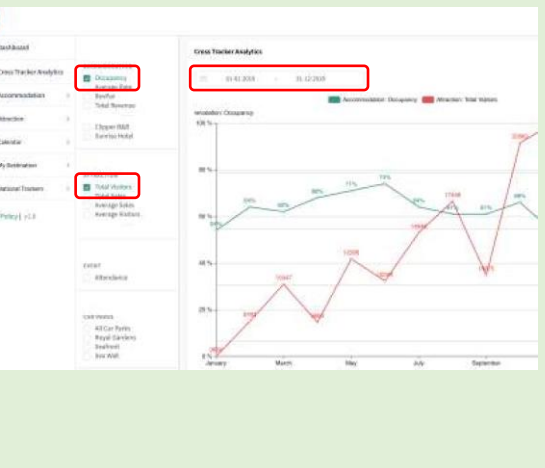

3. You can select as many trackers as you'd like to compare.

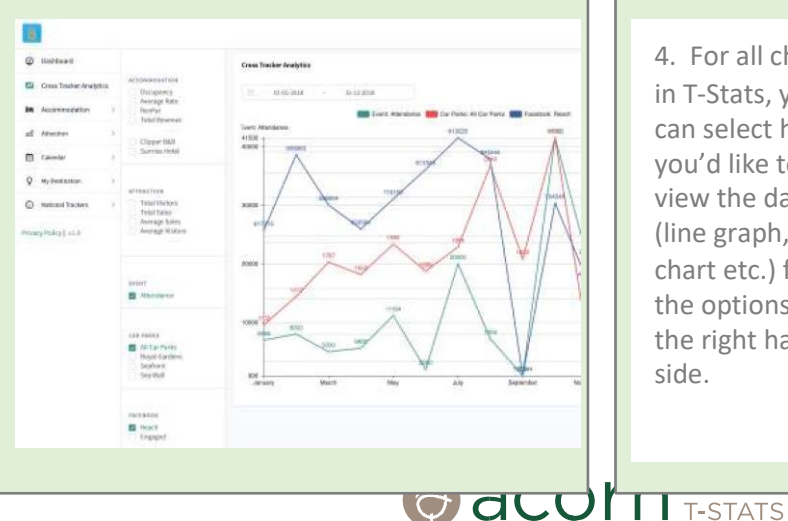

4. For all charts in T -Stats, you can select how you'd like to view the data (line graph, bar chart etc.) from the options on the right hand side.

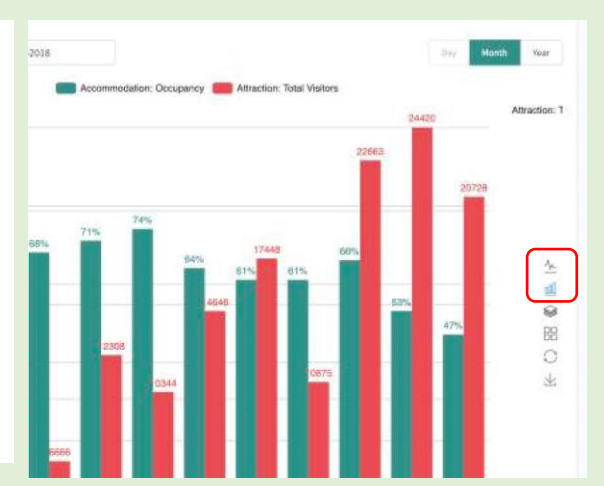